# Laboratório de Automação e Robótica (LAR)

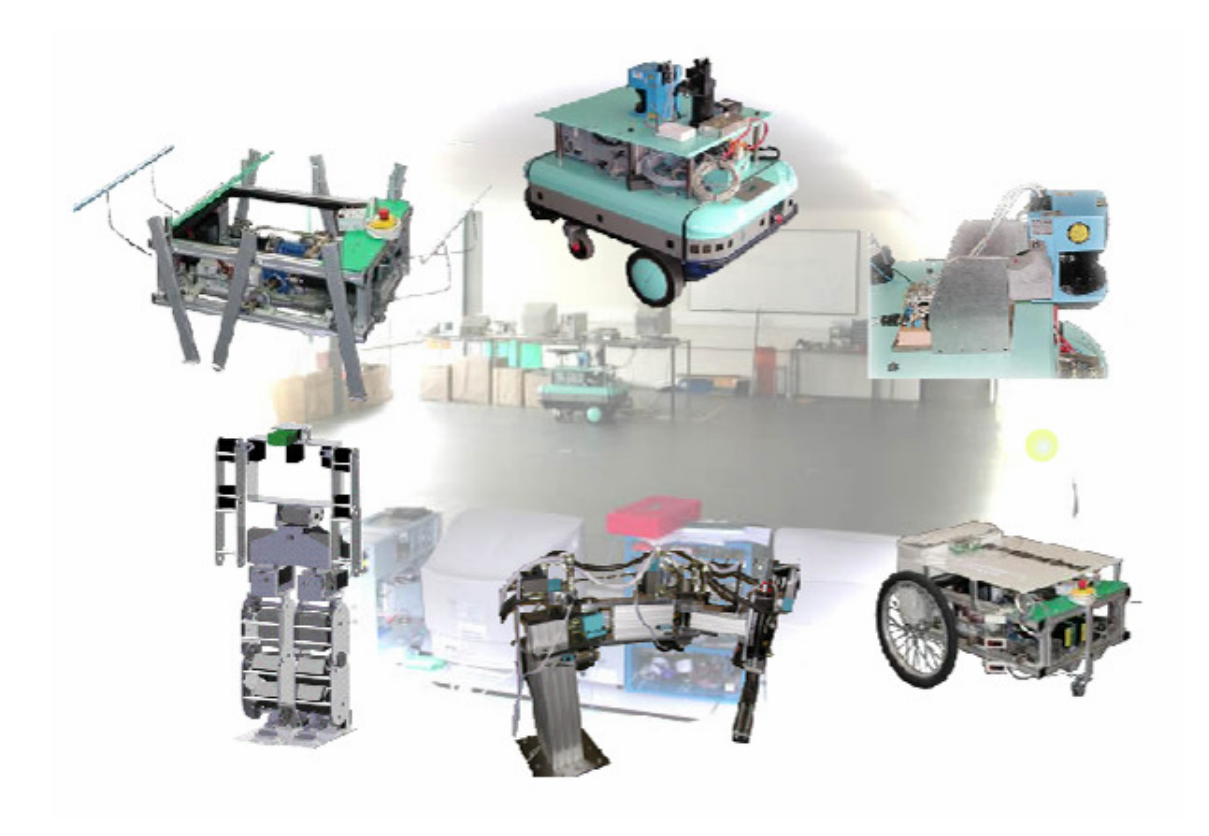

Guia de instalação do Carmen

# 1 Introdução

Carmen é a sigla que designa o Carnegie Mellon Robot Navigation Kit. Este kit foi desenvolvido em cooperação com o programa DARPA's MARS, o qual assenta numa colecção de software para controlo de plataformas robóticas móveis. O Carmen é um software modular que disponibiliza primitivas básicas de navegação e a qual podem ser adicionadas outras.

Este guia foi desenvolvido para permitir a instalação do Carmen num sistema operativo Linux Ubuntu 9.04 de 64 bits.

# 2 Pacotes necessários

Como qualquer aplicativo, o Carmen para poder ser correctamente compilado necessita dos seguintes pacotes:

- Libdc1394, libraw1394
- $\triangleright$  opencv, boost, swig, tcpd, imagemagick, libjpeg, zlib
- $\triangleright$  GCC, G++, Java, doxygen
- $\triangleright$  entre outros

De forma a facilitar os utilizadores do laboratório encontra-se disponível no servidor Lars(Lars.mec.ua.pt), um ficheiro com os markings para o synaptic manager.

# 3 Passos de instalação

Para proceder aos passos seguintes é necessário que os utilizadores da plataforma tenham acesso ao servidor. Para tal, deve-se solicitar ao administrador da rede para lhe criar um utilizador de acesso.

## 3.1 Conta

Para a criação da conta será necessário o nome do utilizador, o qual deverá ser indicado e deve estar relacionado com o Nome do utilizador. O administrador cria a conta com uma palavra passe temporária do tipo 123321, a qual deverá ser alterada posteriormente pelo utilizador.

Abaixo o utilizador dgameiro entrou por ssh no servidor e alterou a sua palavra passe. Para isso executou os seguintes passos no terminal:

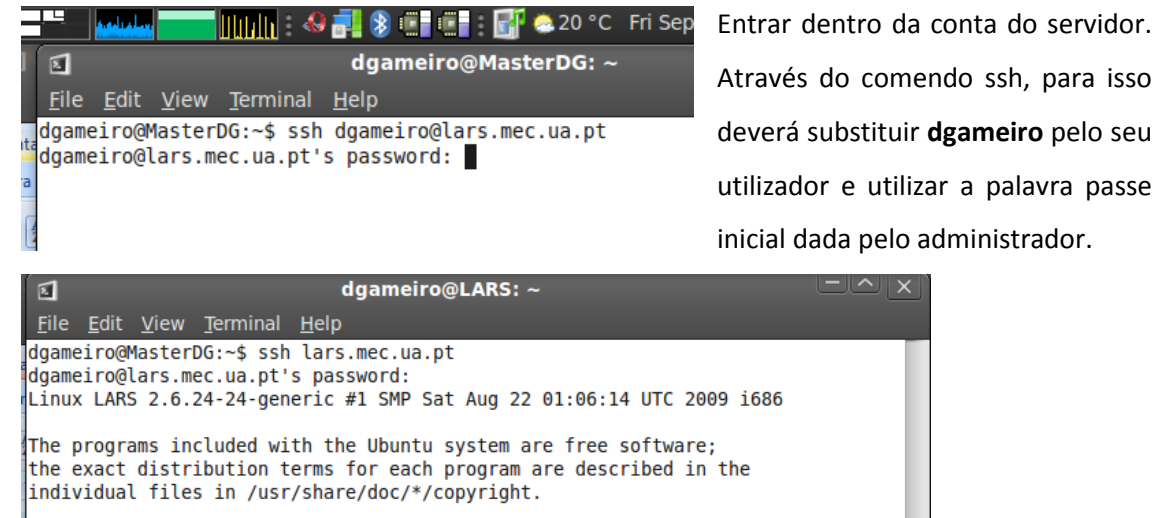

Ubuntu comes with ABSOLUTELY NO WARRANTY, to the extent permitted by applicable law. To access official Ubuntu documentation, please visit:

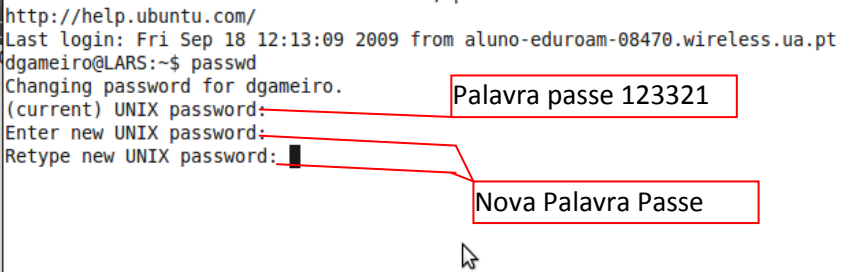

Não se esqueça de sair do servidor após alterar a palavra passe, para isso deverá executar o comendo exit.

## 3.2 Acesso ao servidor

Após receber confirmação do administrador da activação da sua conta, poderá aceder ao servidor através de ftp e ou ssh. Os passos a executar em Ubuntu são:

#### 1. Places e Connect to Serve r

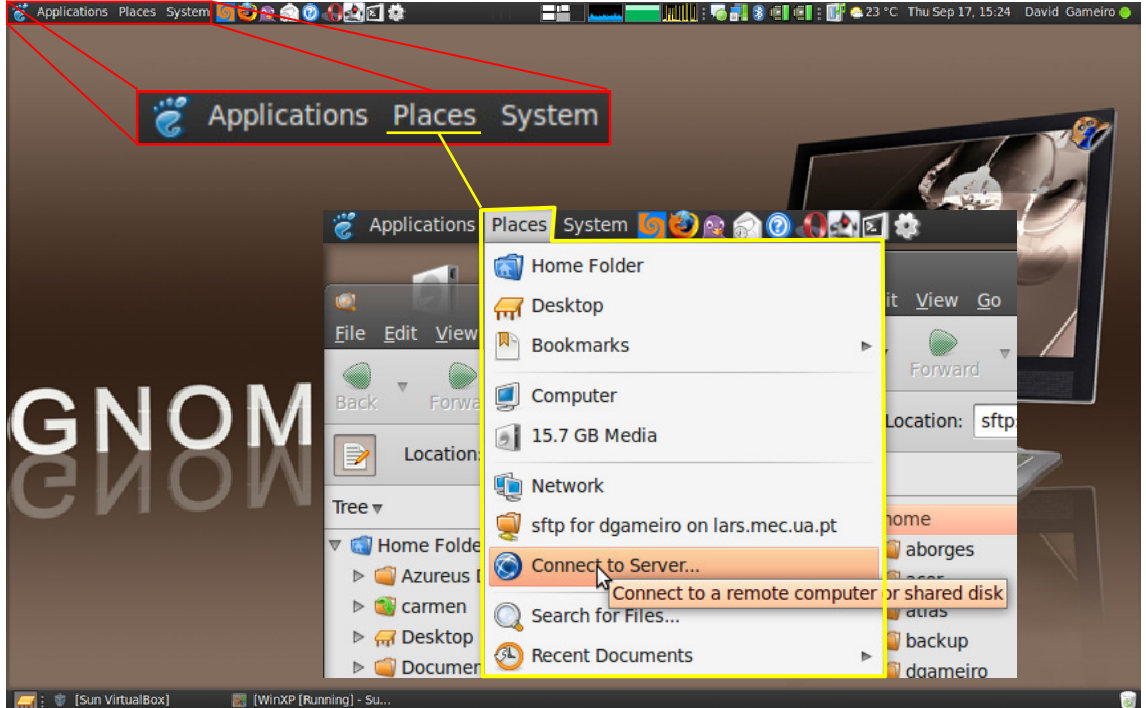

2. Seleccionar SSH em S

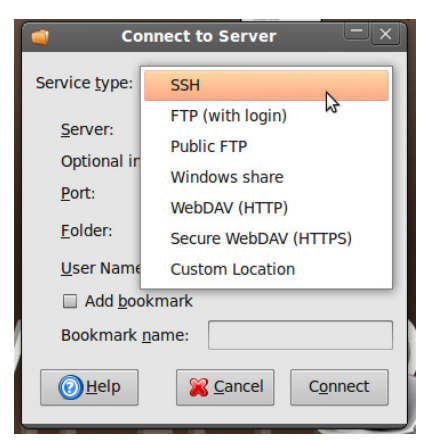

Service type **3.** Configurações a usar para aceder por SSH

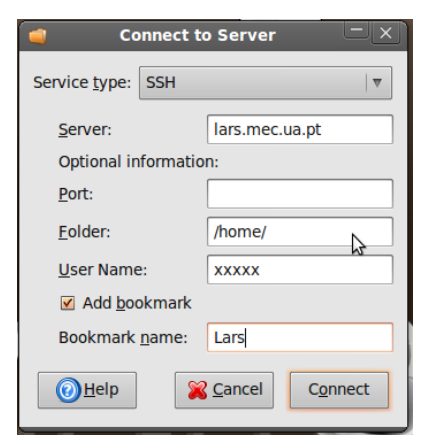

xxxxx é o nome de utilizador que pretende

aceder

O bookmark Lars possibilita uma ligação rápida futuramente a pasta do utilizador no servidor e a pastas públicas. Este bookmark fica localizado no menu Places.

# 3.3 Instalação dos Pacotes

Neste ponto será descrito os passos a executar para que a compilação do Carmen e IPC seja um sucesso.

1. Após aceder ao servidor procurar a pasta /home/public/tutorials/ e copiar o ficheiro SynapticMarkings para o seu ambiente de trabalho.

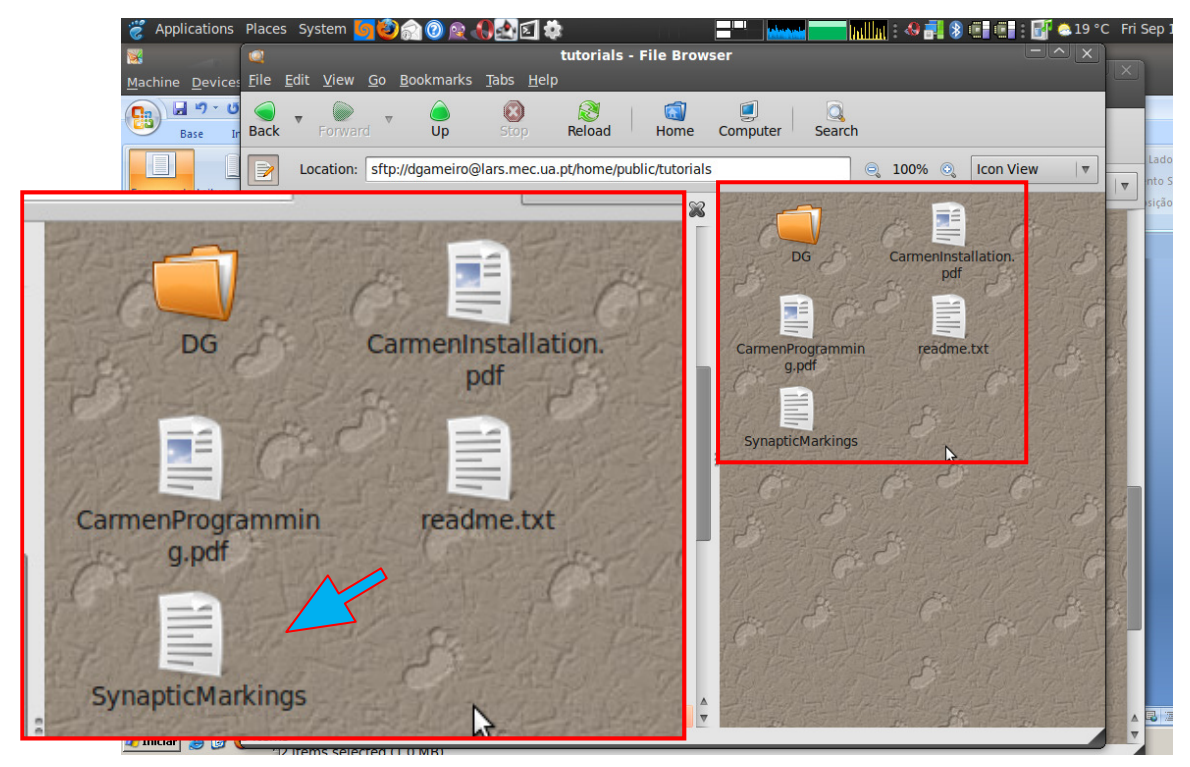

2. Instalar todos os pacotes indicados pelo SynapticMarkings, através do gestor de pacotes.

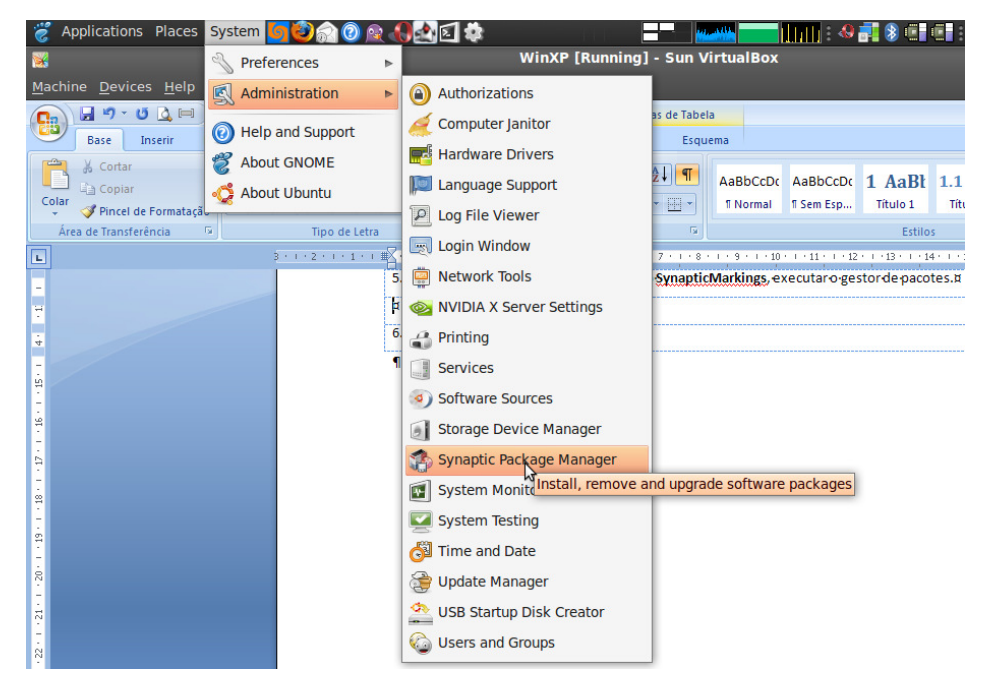

3. Abrir o ficheiro colocado no ambiente de trabalho no passo 1. Executar Apply.

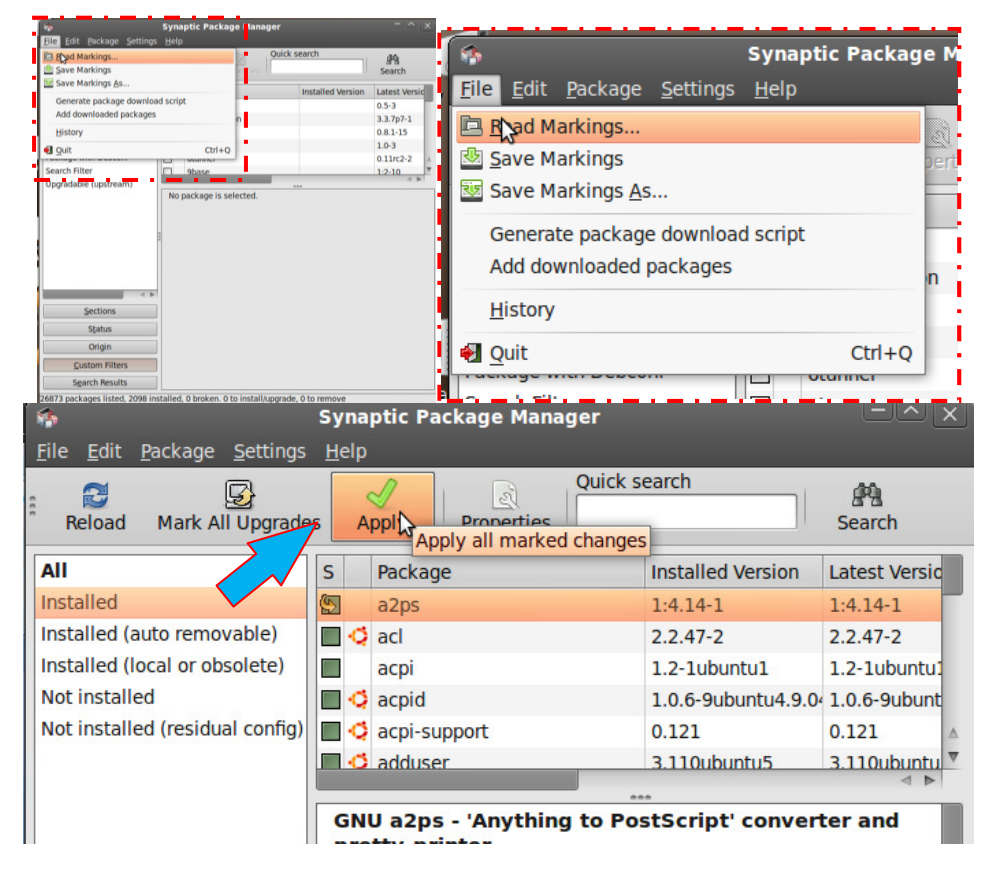

## 3.4 Copiar o repositório do Carmen e IPC

Neste ponto irão ser indicados os passos a levar em conta para poder compilar o Carmen e todos os respectivos módulos.

1- Abrir um terminal do Linux, aplicação usualmente localizada em Applications|>Accessories.

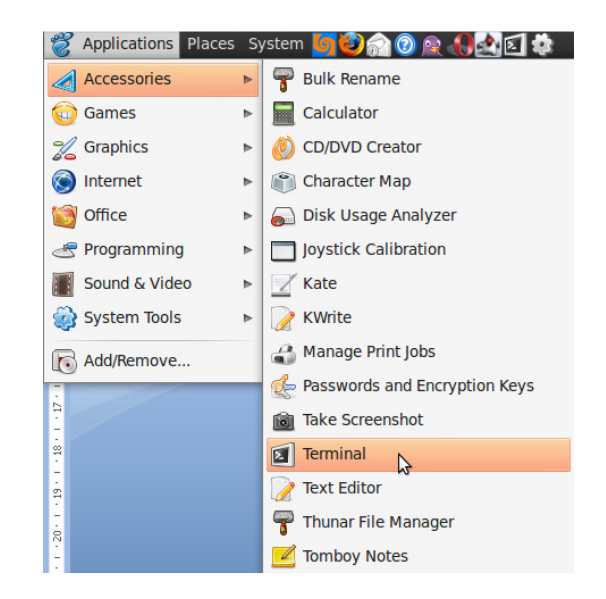

1. Criar um directório denominado workingcopies, o qual será usada como repositório local

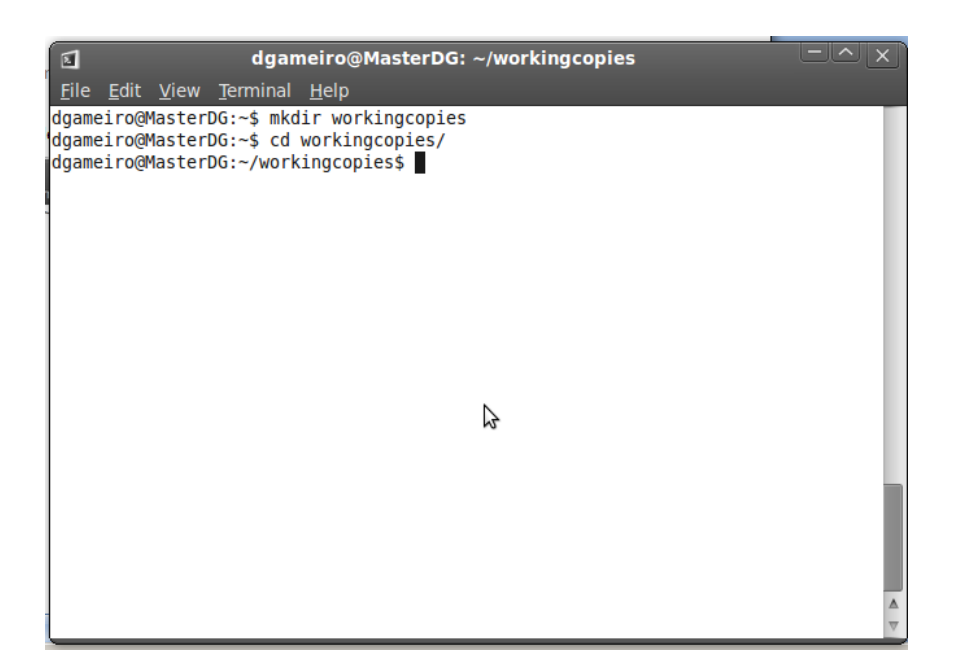

2. Executar os comandos na directoria criada anteriormente

svn checkout svn+ssh://XXXXX@lars.mec.ua.pt/home/repositories/CarmenLar/Carmen svn checkout svn+ssh://XXXXX@lars.mec.ua.pt/home/repositories/CarmenLar/ipc ipc

XXXXX – é o nome do utilizador definido anteriormente junto do administrador do servidor

Após a execução de cada uma das instruções será solicitado a palavra passe.

3. Para efeitos de normalização, deve-se criar ligações simbólicas na pasta home do utilizador. Este passo permite que caminhos existentes nas Makefile's possam existir em qualquer utilizador.

Para isso executar os comandos: cd \$HOME ln -s workingcopies/carmen carmen ln -s workingcopies/ipc ipc

## 3.5 Compilar os programas

Antes de iniciar a compilação dos programas é necessário fazer uma pequena alteração num headerfile do opencv, para isso execute o comando no terminal.

sudo gedit /usr/include/opencv/cvaux.h

Comente a linha 1458, e guarde o ficheiro.

De #include "cvvidsurv.hpp" para /\*#include "cvvidsurv.hpp"\*/

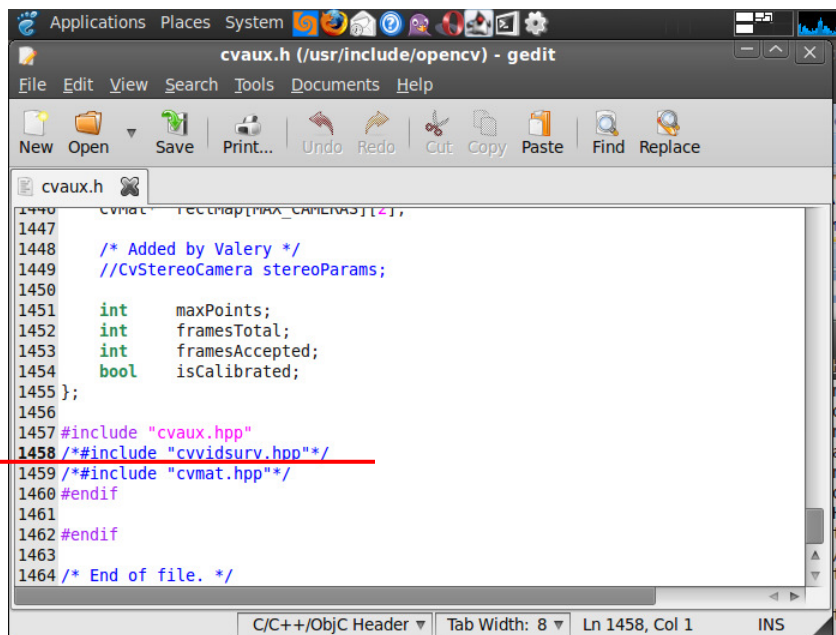

Após a execução dos passos anteriores, pode-se finalmente iniciar com a compilação dos programas. A ordem de compilação deverá ser a seguinte:

1. Deve-se aceder a pasta do ipc e executar o comando make

cd \$HOME/ipc/src make

2. Após uma compilação bem sucedida do ipc, aceder ao directório do carmen e executar os seguintes comandos

cd \$HOME/carmen/src ./configure make sudo make install

Sugere-se que as escolhas a seleccionar aquando a execução do comando configure seja as de defeito, para isso basta apenas pressionar ENTER. Avisa-se que algumas vezes o comando configure, poderá não detectar o tcpd e imagemagick e outros. Se tal acontecer, é possível através do synaptic manager verificar se esses pacotes foram instalados.

## 3.6 Coriander

O coriander é um aplicativo utilizado como interface com as cameras digitais, normalmente este aplicativo apenas corre se o utilizador for um super utilizador. Para permitir que o aplicativo pode correr quando executado pelo utilizador XXXX, deve-se ser executado os seguintes comandos no terminal.

sudo -a -G usermod disk **XXXX** 

sudo -a -G usermod video XXXX

Os comandos devem ser executados conforme indicados, caso contrário pode-se alterar outras configurações e danificar algo no gestor de utilizadores. Não esquecer que XXXX é o nome do utilizador.